CAUTION: This information is subject to change without prior notice.

#### **Copyright 2010, Opticon Sensors Europe BV, all rights reserved.**

This manual may not, in whole or in part, be copied, photocopied, reproduced, translated or converted to any electronic or machine readable form without prior written consent of Opticon Sensors Europe.

THE GENERAL USE AND FUNCTIONING OF THE BAR CODE SCANNER IS DESCRIBED IN THIS DOCUMENT. ALSO GENERAL SETUP INSTRUCTIONS TO GET STARTED ARE DESCRIBED IN THIS DOCUMENT. FOR FURTHER INSTRUCTIONS CONSULT OPTICON OR YOUR LOCAL DEALER.

# *OPN2002 & OPN2003 BATCH DEMO MANUAL*

*(Version RFG35412)*

The batch demo application for the OPN2002/3 demonstrates its capabilities to store barcode data in a file and transmit this file to a remote host. The files are transferred using the NetO protocol by using USB and/or the CRD2000 multi cradle.

Since the OPN2002/3 terminals don't have a display to show any instructions this demo application implements a user interface that consists entirely of using just the 2 keys to scan barcodes. This brief setup guide describes all features as well as handling instructions.

More product details, additional support and more configuration options to customize this application to your own preferences (by using the Universal menu book) will be updated at www.opticon.com

## **Capabilities of the Batch demo application**

The following features are currently supported:

- Scans and stores barcodes into a database file on the internal RAM disk.
- Transmits the barcode data file to a remote PC or laptop using the NetO protocol by either USB or the CRD2000 multi cradle.
- OSE Universal menu book support to configure all barcode decoders, preand suffixes, read modes and various other options.
- Storing of configurations in non-volatile memory to allow all settings to be restored after a reset.
- Configurable output format of the database file
- Easy software upgrading by USB (VCP) or the CRD-2000 multi cradle (RS232) using Appload.

# **System Requirements**

### **Minimum required OS version**

This demo application requires the following minimal OS version: RBGV0207. To check the currently installed OS it's possible to use Appload (Utilities > Show software version) to find the currently installed OS version. To check the currently installed application version it is also possible to transmit both the OS and application version by USB-VCP by reading the 'Z1' menu label. (See Universal menu book chapter 7).

### **Minimum required NetO32 host application**

This demo application uses Opticons NetO32 application to be able to transfer files from the OPN2002 or OPN2003 to a remote PC or laptop. This application can be downloaded from our web site. The minimum required NetO32 version is Version 2.07.

## **Appload**

To be able to install this application onto your OPN2002 you'll need to have Appload installed on your PC. Make sure you have the latest version of Appload, which can be found on our web site.

Please read the 'Loading of software' section of this manual before downloading any software on the OPN2002/3.

## **Software updates**

In the future more features and bug fixes are likely to be implemented into the OS and this application. To find out if there are software updates available, please check our web site.

All available software and documentation for the OPN2002/3 can be found at www.opticon.com in the following section:

Service and support' > 'Software' / 'Manuals' > 'OPN2002/3

# **Customizing your OPN2002 and OPN2003**

### **OSE Universal Menu Book support**

After loading this software on the OPN2002/3 for the first time, the application will automatically be reset to default. If needed, reading the following default label will also reset the application\*

(*The label below can be read without reading any SET/END labels)*

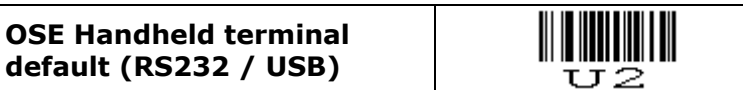

In contrary to other Opticon hand held terminals, the OPN2002/3 also supports the reading of various configuration options that can be found in our Universal menu book\*\*. This makes it possible to customize your application without having to actually change the source code of this demo software.

The OPN2002/3 supports (most of the) menu options listed in the following chapters:

- 1. Defaults (See the supported default label listed above)
- 3.1 Enabling/disabling readable codes
- 3.2 Setting of fixed, minimum and maximum lengths of readable codes
- 3.3 Code specific options (most options are supported except 2D symbology options)
- $-4.1$  Case conversion<br> $-4.2$  Set prefixes
- 4.2 Set prefixes
- **4.3 Set suffixes**
- **5.1 Read modes, add-on wait modes**
- 5.1.1 Multiple read reset time
- 5.1.2 Quite zone options (margins)
- 5.2 Read time options
- 5.4 Redundancy
- **5.5 Positive and negative barcodes**
- 6.1 Buzzer settings
- 6.2 Good read LED options
- **7.1 Diagnostics**

\* This demo application does not implement any of the OPN2002s Bluetooth capabilities. A Bluetooth demo (RFG35312) for the OPN2002 is available on our web site that demonstrates its Bluetooth capabilities.

*\*\* The Universal Menu Book can be downloaded from our web site.*

#### **Barcode database file**

All scanned unique barcodes are stored in a sorted database file with fixed length records. Besides the barcode data also the quantity, serial number of the OPN2002/3 and a date/time stamp can be stored.

The default format of each record in the database file is:

<Barcode (40 chars)>,<Quantity (6 chars)>,<hh:mm:ss>,<dd/mm/yyyy>

Example:

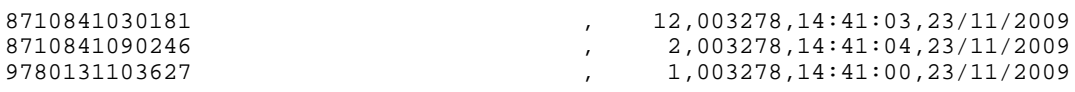

The OPN2002 automatically sorts the data base file after adding a scanned barcode to the database. This is done to keep the database search functions equally fast when the database is filled with many barcodes.\*

The file name of the database is 'DATA.TXT', which is stored on the host PC or laptop after the file has been transferred using the NetO protocol. By default the NetO32 host application appends the transmitted databases, so all data of multiple OPN2002s will end up in a single database file.

The resulting database file can be imported in various applications as, so called comma-separated file.

To customize the output format of the database file, please check Appendix A.

\*Note: If no quantity field is specified in the output format, then the database won't be sorted and each bar code will be stored in a separate record.

#### **Scanning barcodes**

This demo uses the trigger button to enable the laser to scan barcodes.

If a barcode is read using the trigger key and good read beep is produced and a green goodread LED is shown. The barcode is then stored in the database with a quantity of '1'. If the same barcode is scanned again the quantity is incremented by one.

To decrement the quantity of a barcode that's already in the database the small delete key should be used to read the same barcode. A short good read beep is produced and an orange red good read LED is shown.

If a barcode is scanned using the delete key that isn't present in the database or that already has a quantity of '0' a low error beep is sound and a red led is shown.

Negative quantities are by default not supported, but when using the 'Negative quantities' option (see Appendix A) it is possible to scan negative quantities of barcodes. When a specific barcode has a negative quantity the led color changes to from green (add) or orange (subtract) to red on a good read and the sound becomes slightly lower.

## **Deleting the database file from the internal RAM disk**

It might be possible that your OPN2002/3 has a full or corrupt RAM disk or contains unwanted barcode data that you want to delete from the OPN2002/3. In this situation it is possible to read the label below to erase all files from the RAM disk.\*

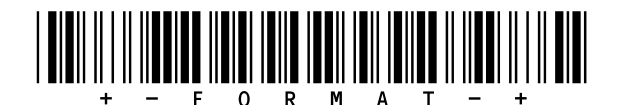

*\* Note: If the battery of the OPN2002/3 goes dry, then the OPN2002/3 won't immediately loose it's barcode data. However, after a few days after becoming empty all data on the RAM disk will be lost. Also the internal clock will reset if the battery is completely drained. This requires the correct time to be reconfigured using Appload.*

## **Installing the USB driver**

To be able to communicate with the OPN200x terminals using USB, you will need to have its USB driver installed on your PC. This driver can be found on our web site on the 'Service and Support' page.

www.opticon.com/SERVICE-AND-SUPPORT.aspx

The driver can be found in the section called 'Software' and then selecting the OPN200x on the following page.

Two drivers can be downloaded for the OPN200x:

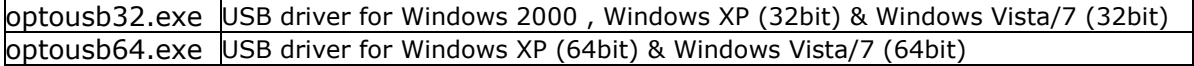

After installing the USB driver, you can connect your OPN2002 or OPN2003 to USB using the mini-USB cable. Windows will then automatically install a virtual COM port on your PC, which can be selected in various applications, like Appload, Hyperterminal and Neto32.

# **Configuring the CRD2000 cradle (OPN2002 only)**

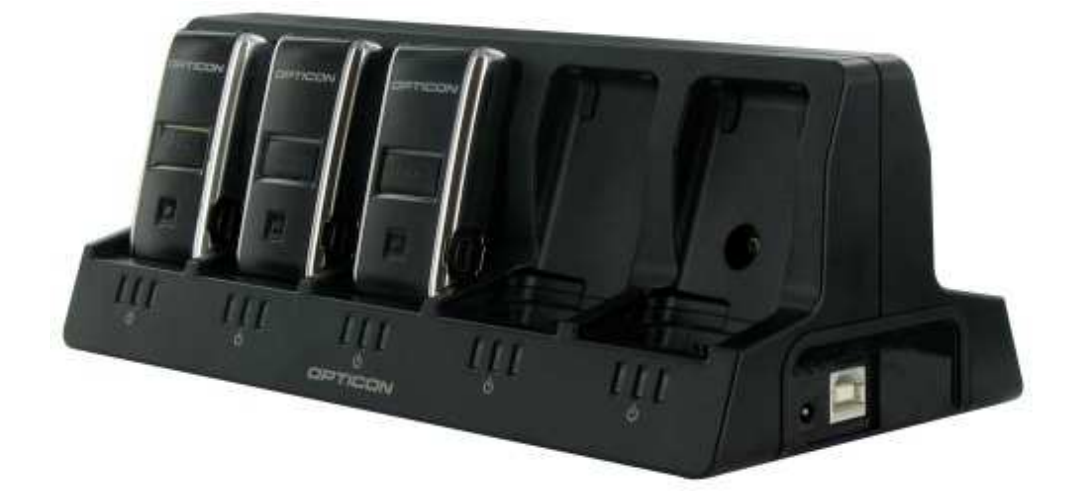

There are no configuration switches on the CRD2000, so the cradle itself won't have to be configured. The CRD200 cradle works either via USB or via RS232 and both interfaces do not require any configuration.

The USB driver for this cradle can be downloaded from the Opticon web site in the 'Service and support > software > CRD2000' section.

## **Configuring the host PC or laptop with NetO32**

The OPN2002/3 can transmit its barcode database file to a remote PC or laptop using the NetO-protocol. The data is transmitted by either a mini-USB cable or by the CRD2000 multi cradle (OPN2002 only). To be able to receive the files on the host, you'll need **NetO32** to be installed. The latest version of NetO32 can be downloaded from our web site under 'Service and support' > 'Software' > 'OPN2002/3'. Also more information about additional Neto32 features that aren't described in this manual can be found the help file of NetO32.

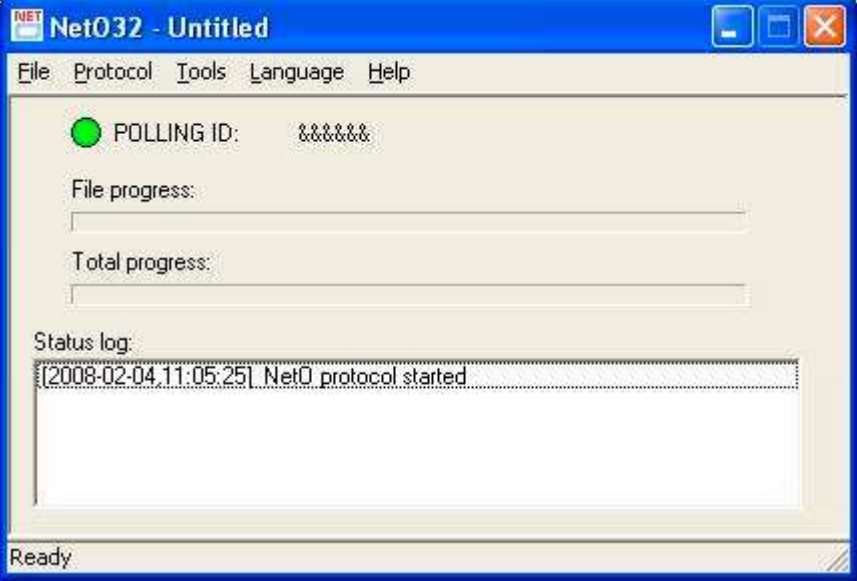

*Screenshot of the main window of NetO32*

#### **CRD2000**

When using the CRD2000 multi cradle certain configurations have to be made to be able to correctly synchronize multiple OPN2002s that all want to transfer a file to the host at the same time.

First of all, the RS232 settings have to be correctly configured, so besides selecting the correct COM-port of the CRD2000, you will also have to select the correct baud rate and other RS232 settings. The correct settings are shown in the screenshot below.

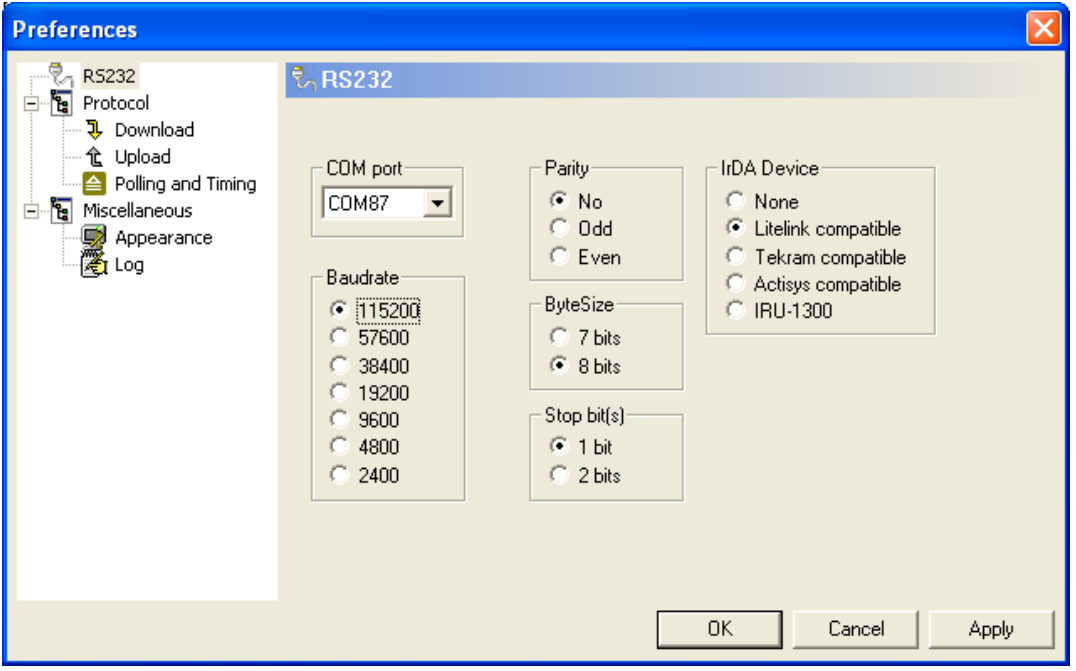

*RS232 settings in NetO32 when using the CRD2000 cradle*

When using the NetO-protocol with a multi-cradle the use of terminal IDs is mandatory to make sure that all files will be transferred without collisions and errors.

Since the OPN2002 doesn't have a system menu in which a terminal ID can be configured, each OPN2002 has its own unique serial number stored in nonvolatile memory. This demo application uses this unique serial number as terminal ID. The serial number of OPN2002s is printed on the back of the terminal, which makes it easy to add the serials numbers in NetO32.

The 6-digit serial numbers of all your OPN2002s will have to added at 'Tools > Options > Polling and Timing > Terminals to Poll'.

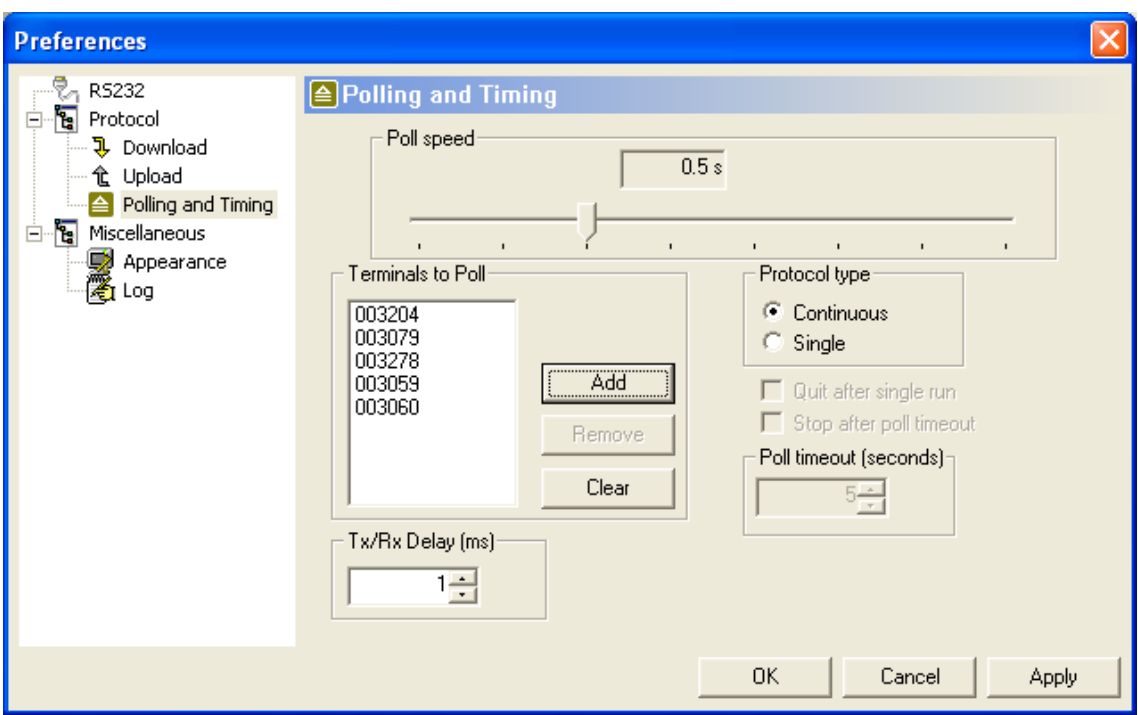

*Screenshot of Polling and Timing settings with a list of OPN2002 serial numbers*

When using the CRD200, don't configure a Poll Speed faster than 0,5s because once an OPN2002 is communicating to the host, the other OPN2002s will be temporarily muted for 250ms by the CRD2000 to avoid data collisions. For this reason an OPN2002 responds to a poll after a random time ranging between 280ms and 480ms.

#### **Mini USB cable**

When using the mini-USB cable to retrieve your data from the OPN2002/3, the RS232 configuration of NetO32 is limited to selecting the correct COM-port of your OPN2002/3 in the RS232 configuration window of NetO32.

However, when using the mini-USB cable it's not possible to keep NetO32 running in the background due to the fact that the USB COM-port won't be present on your system until you've physically connected your OPN2002/3 to your USB port. Also it's not recommended to disconnect or to reconnect your OPN2002/3 without having stopped the NetO-protocol first.

For these reasons it's easiest to place a NetO32 configuration file on your desktop that downloads the data from the OPN2002 once and then immediately closes again. This can be done by selecting the following 3 options in NetO32.

- Protocol > Polling and Timing > Protocol type: Single
- Protocol > Polling and Timing > Protocol type: Quit after single run
- Miscellaneous > Appearance > Run protocol on start

The correct sequence to retrieve the data from the OPN2002/3 using the mini USB cable would then be connecting your OPN2002/3 to the USB port, clicking on the NetO32 configuration file and then remove the OPN2002/3 from your PC when desired. (Don't forget it regularly needs be charged as well.)

# **Loading software on the OPN2002 and OPN2003**

#### **Software codes**

All OPN2002 and OPN2003 terminals run an OS (operating system) and an application. Both the OS and the application can be loaded by a small PC application called Appload, which can be download from our web site.

The OPN200x terminals use an Operating System version that contains an unique 3 letter code. Before you try to load a new Operating System on an OPN200x terminal you have to know which Operating System file (i.e. RBFVxxxx.S2) must be loaded on your terminal.

In the table below you can find the software codes for the OPN200x terminals.

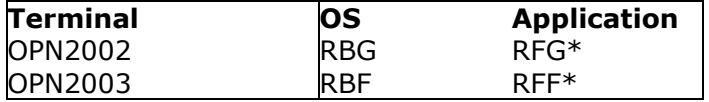

\* It is often possible to load OPN2002 applications on the OPN2003 and vice versa, because the hardware is mostly the same (besides Bluetooth capabilities and cradle contacts that are only present on the OPN2002).

#### **USB Driver**

To be able to communicate with the OPN200x terminals using USB, you will need to have its USB driver installed on your PC. This driver can be found on our web site on the 'Service and Support' page.

www.opticon.com/SERVICE-AND-SUPPORT.aspx

The driver can be found in the section called 'Software' and then selecting the OPN2002 or OPN2003.

Two drivers can be downloaded for the OPN200x:

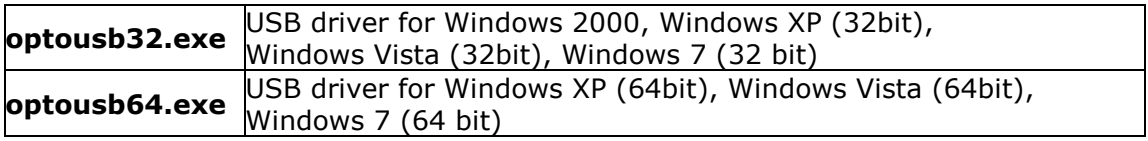

After installing the USB driver, you can connect your OPN2002 or OPN2003 to an USB port using a mini-USB cable. Windows will then automatically install a virtual COM port on your PC, which can be selected in various applications, like Appload, Hyperterminal and Neto32.

### **Loading software on the OPN2002**

To load a new OS or application onto the OPN2002, you'll need a mini-USB cable (which is supplied with the OPN2002) or the CRD2000 cradle.

To load an OS or application file, please follow the instructions below.

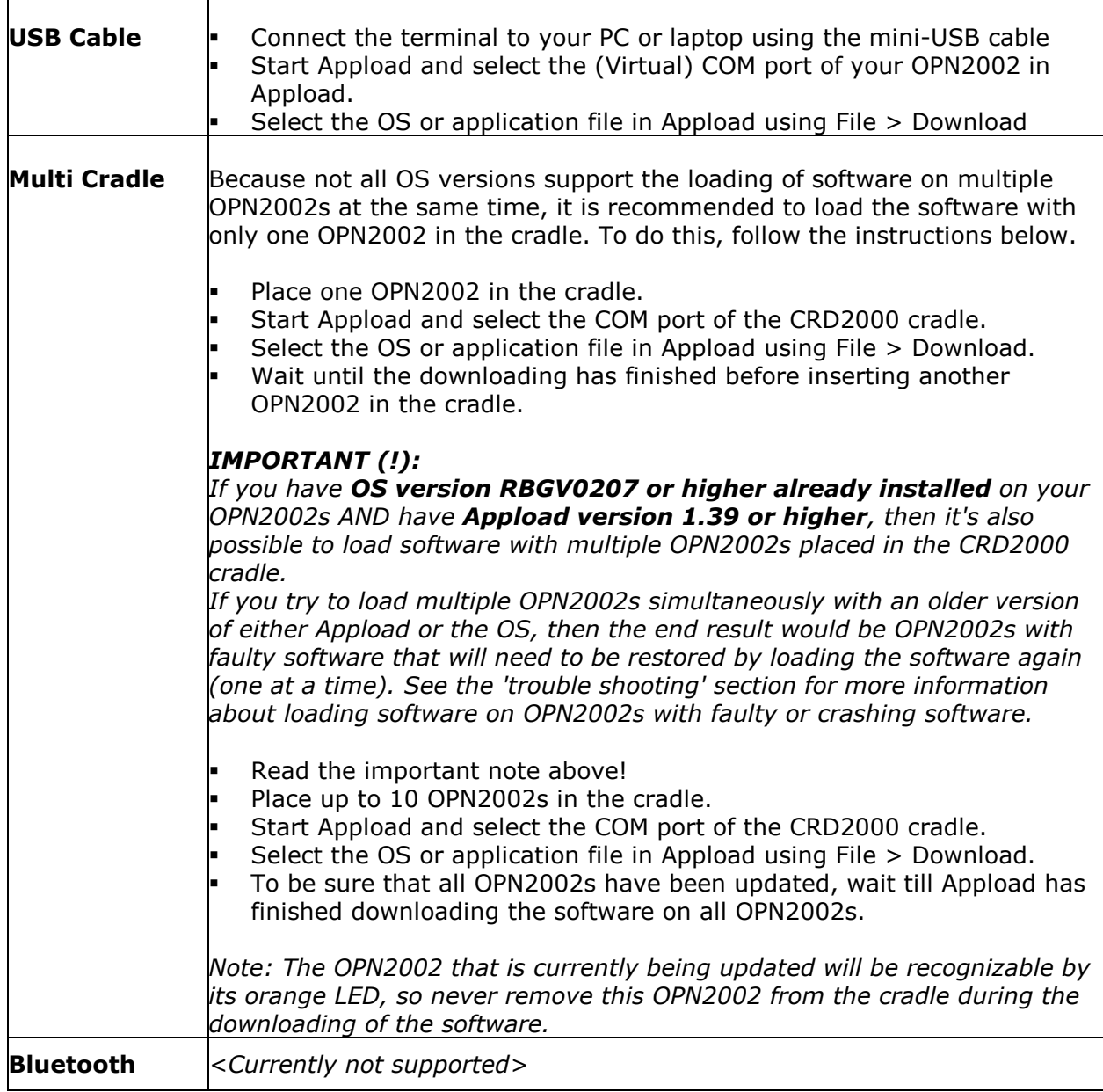

#### **Loading software on the OPN2003**

To load a new OS or application onto the OPN2003, you'll need a mini-USB. Please follow the instructions below.

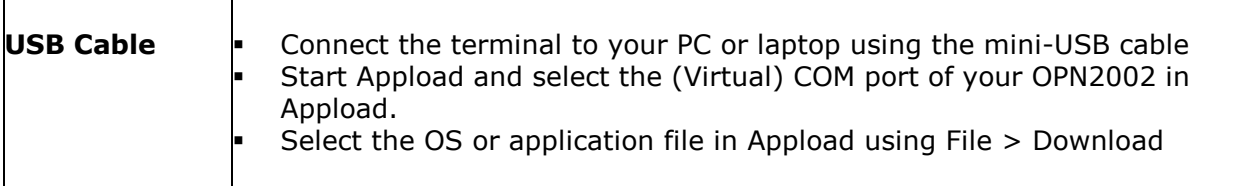

# **Trouble shooting**

Since the OPN200x doesn't have a display, it also doesn't have a system menu to resort to when you've installed a crashing application that prevents you from loading new software on the OPN200x.

For this reason the OPN200x has a few escape mechanisms to allow you to restart, halt your application and/or install new software. This can be very useful in case the OPN200x has crashed or is constantly restarting due to a crashing application.

#### **Restart mechanisms**

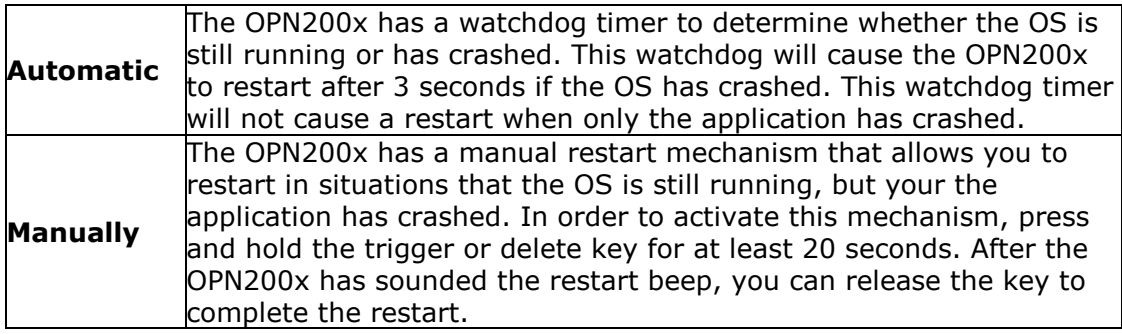

#### **Halting your application**

- Firstly, make sure your battery isn't empty and your mini-USB cable is not connected to the OPN200x.
- Then restart your application using one of the two restart methods listed above, while keeping the trigger key pressed.
- While keeping the trigger key pressed, insert the mini-USB cable into the OPN200x to halt the application.

*If successful, the LED of your OPN200x should now be blinking orange. You should now be able to load new application or OS software.*

#### **Halting the Operating System (only necessary in case a corrupt OS is installed)**

- Firstly, make sure your battery isn't empty and your mini-USB cable is not connected to the OPN200x.
- Then restart your application using one of the 2 methods listed above, while keeping the delete key pressed.
- While keeping the delete key pressed, insert the mini-USB cable into the OPN200x to halt the Operating system.

*If successful, the LED of your OPN200x should now be blinking red. You should now be able to load a new OS.*

## **Appendix A: Database output formatting**

The default output format of each record in the database file is:

<Barcode (40 chars)>,<Quantity (6 chars)>,<hh:mm:ss>,<dd/mm/yyyy>

However, this application allows you to customize this format to make it suitable for your own application.

The following aspects of the output format are configurable. Read the configuration barcodes on the following page to select the various options.

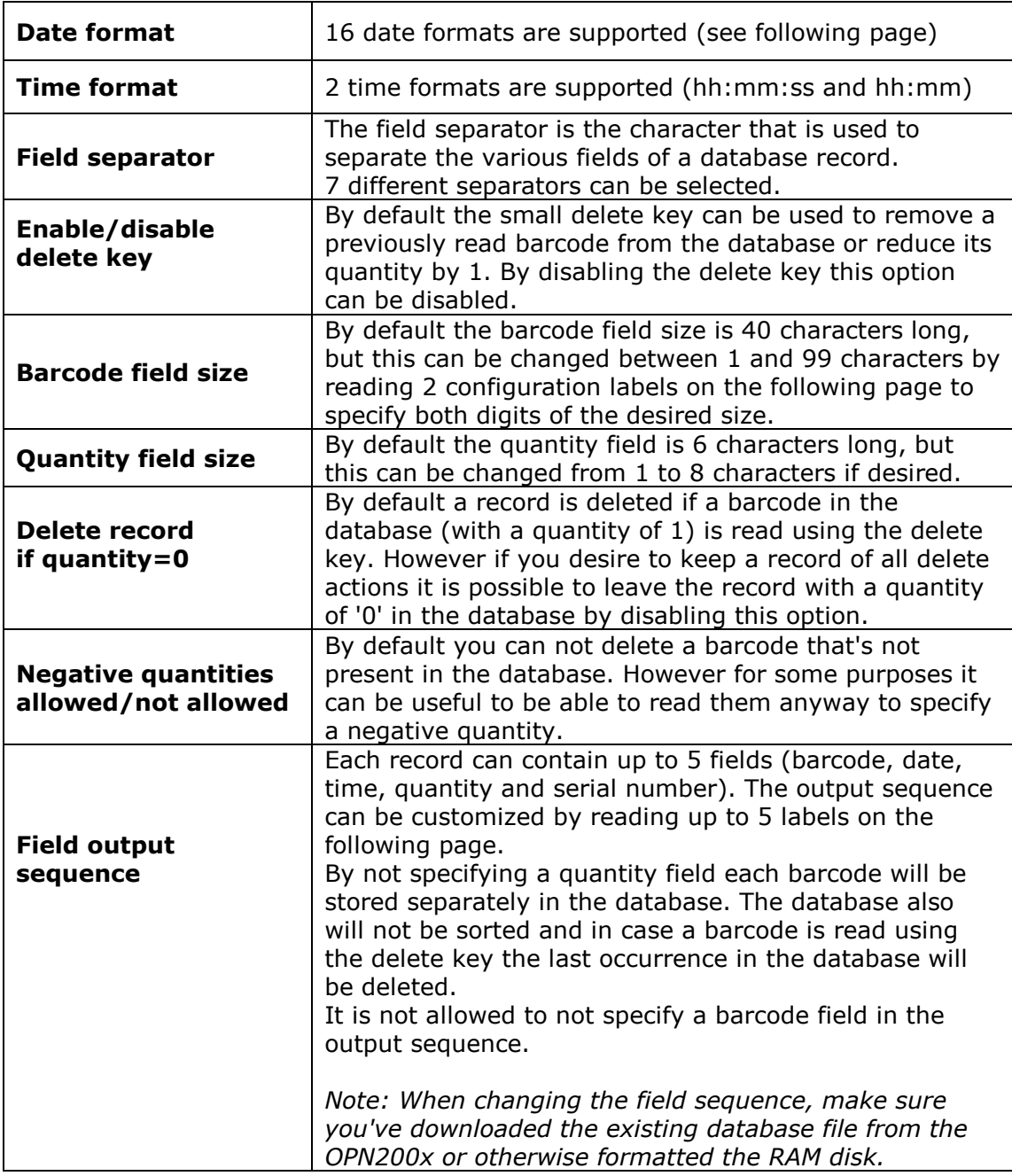

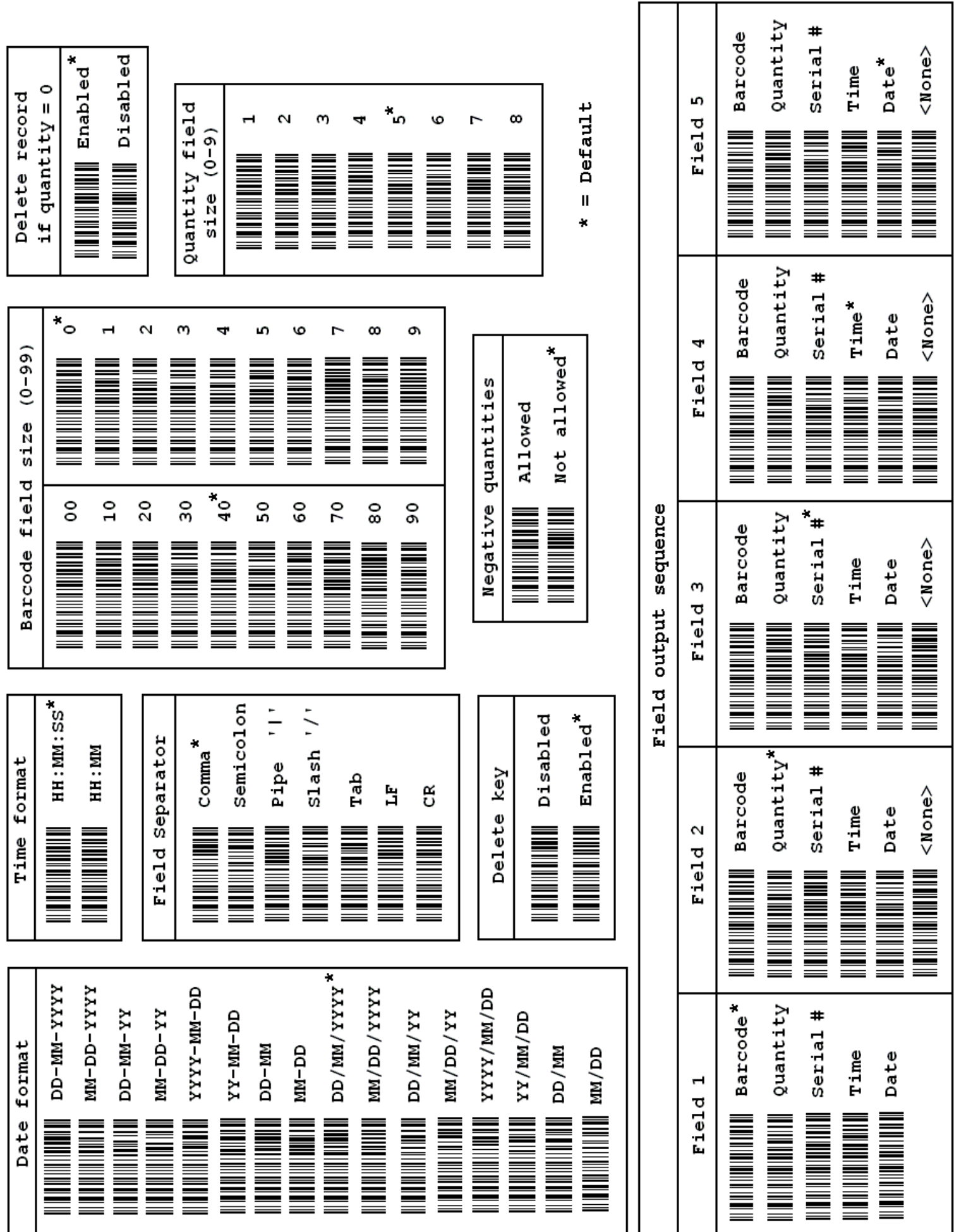

# **Version history**

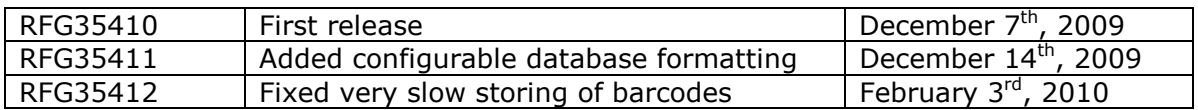

*Please check our web site at www.opticon.com to see if there are updates available for this application, the Operating System, NetO32 and/or this manual.*